# Fonctions de la Tablette PC Motion® CL920

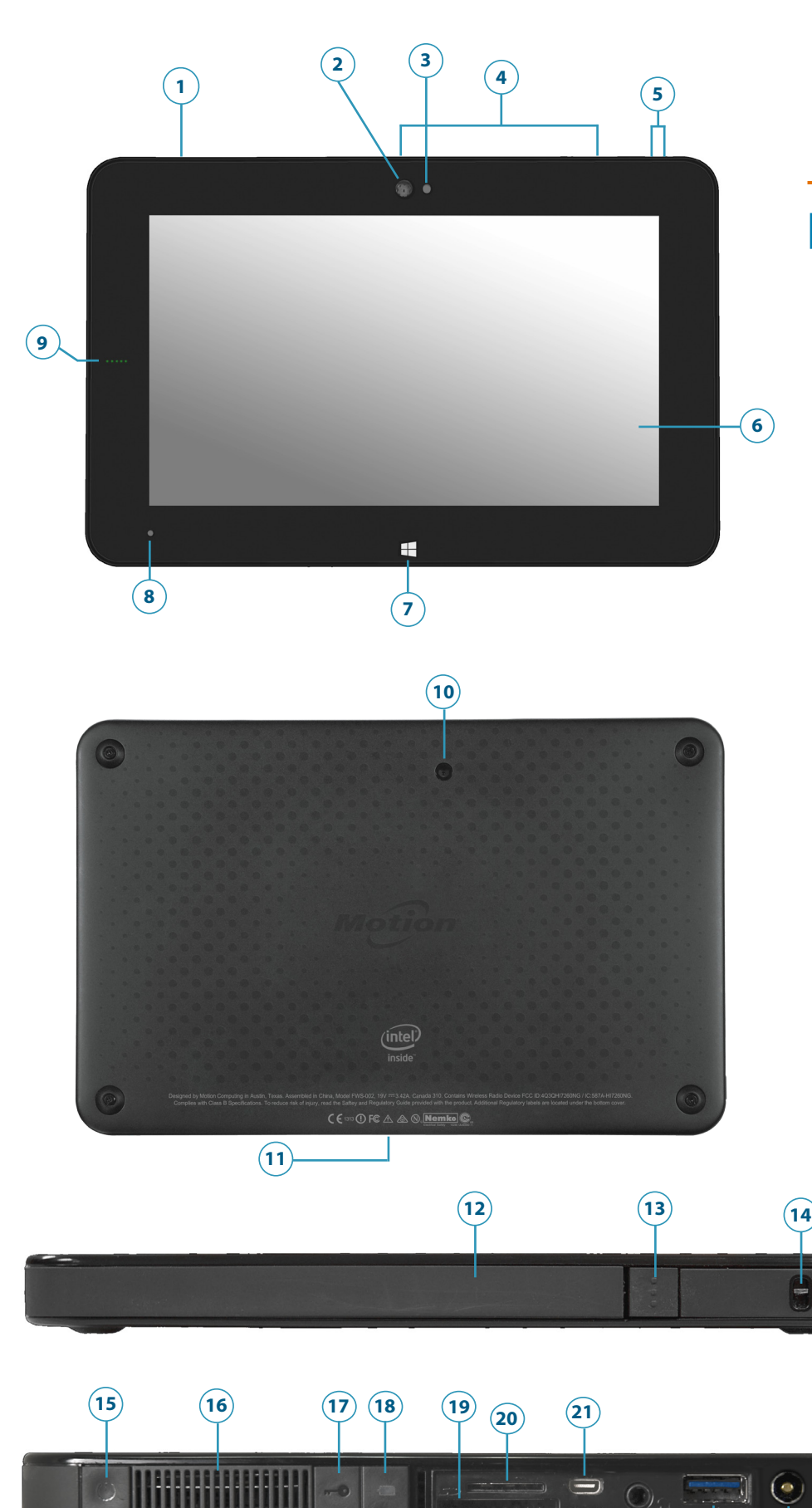

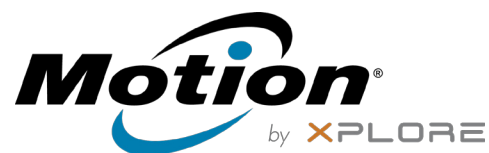

**23 24**

 Haut-parleur Webcam

Voyant de la webcam

Microphones

Boutons de volume

 Écran tactile Bouton Windows Capteur de lumière

ambiante

Voyants de charge de la

batterie Appareil photo

Connecteur de station

d'accueil

Espace de rangement du

stylet

Bouton d'éjection du stylet Point de fixation du lien du

stylet

La

 $(S)$ 

 Bouton d'alimentation Aération du ventilateur Bouton de sécurité

Windows—Verrouillage et

Déverrouillage (Ctrl+Alt+Suppr) Bouton de charge de la

batterie

 Fente pour carte SD HC Fente pour carte SIM Port pour micro HDMI Prise jack entrée/sortie

audio Port USB 3.0

Port adaptateur secteur

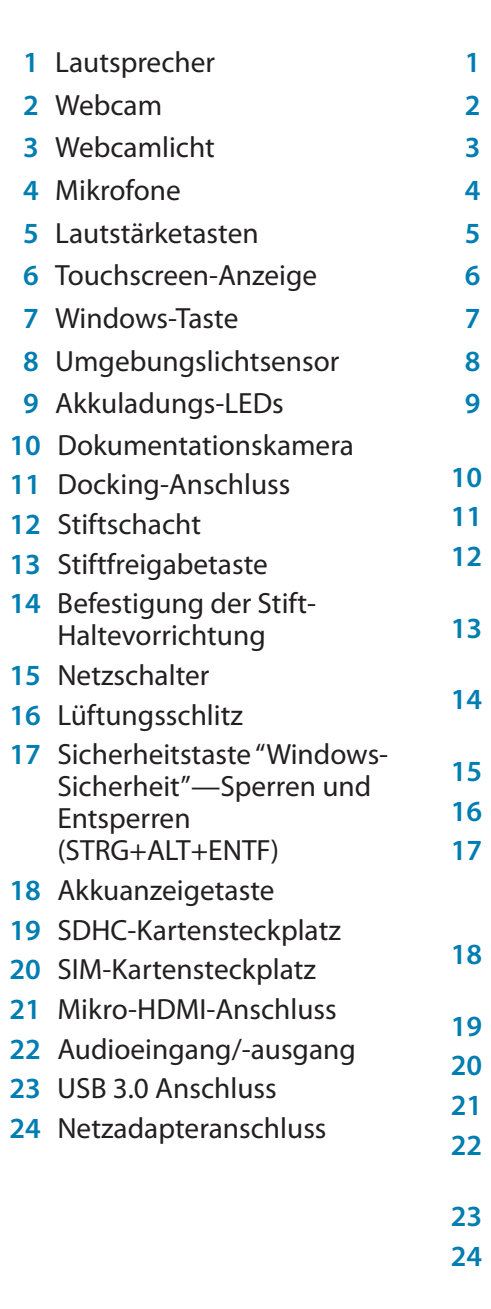

Guide de Démarrage de la Tablette PC CL920 de la Tablette PC CL920 de la Tablette PC CL920 de la Tablette PC CL920 de la Tablette PC CL920 de la Tablette PC CL920 de la Tablette PC CL920 de la Tablette PC CL920 de la Table

- Altavoz
- Cámara web
- Luz de cámara web
- Micrófonos
- Botones de volumen
- Pantalla táctil
- Botón Windows
- Sensor de luz ambiental
- Luces del indicador de carga de la batería
- Cámara de documentación
- Conector de base
- Compartimento de
- almacenamiento del lápiz
- Botón de extracción del lápiz
- Punto de unión del cordón del lápiz
- Botón de encendido
- Orificio de ventilación
- Botón de seguridad de
- Windows: Bloqueo y
- desbloqueo (Ctrl+Alt+Supr)
- Botón de indicador de batería
- Ranura para tarjetas SD HC
- Ranura para tarjetas SIM
- Puerto Micro HDMI
- Conector de entrada y salida de audio
- Puerto USB 3.0
- Puerto del adaptador de alimentación
- Alto-falante
- Webcam
- Luz da webcam
- Microfones
- Botões de volume
- Tela sensível ao toque
- Botão do Windows
- Sensor de luz ambiente
- Luzes indicadoras de carga da bateria
- Câmera de documentação
- Conector de encaixe
- Compartimento de armazenamento da caneta
- Botão de liberação da caneta
- Ponto de amarração do cordão da caneta
- Botão de energia
- Abertura de ventilação
- Botão de segurança do Windows—Bloqueando e Desbloqueando (Ctrl+Alt+Delete)
- Botão indicador da bateria
- Slot do cartão SD HC
- Slot do cartão SIM
- Porta micro HDMI
- Conector para entrada/saída de áudio
- Porta USB 3.0
- Porta do adaptador de energia
- Speaker
- Web camera
- Web camera light
- Microphones
- Volume buttons
- Touchscreen display
- Windows button
- Ambient light sensor
- Battery charge indicator lights
- Documentation camera
- Dock connector
- Pen storage drawer
- Pen release button
- Pen tether attach point
- Power button
- Fan vent
- Security button—Lock and Unlock (Ctrl+Alt+Del)
- Battery gauge button
- SD HC card slot
- SIM card slot
- Micro HDMI port
- Audio in/out jack
- USB 3.0 port

Power adapter port

# **Features Fonctions Funktionen Características Recursos**

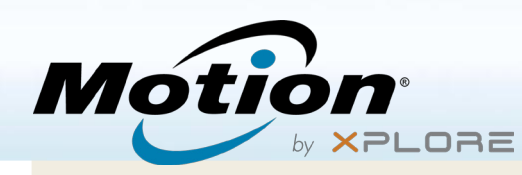

### **Mise sous/hors tension**

Appuyez sur le bouton d'alimentation  $\bullet$  sur le côté gauche supérieur de la tablette PC CL920

Pour arrêter votre tablette depuis Windows®, touchez l'icône Windows **E**dans le coin inférieur gauche de l'écran ou appuyez sur le bouton  $\boxplus$  du Keyboard. Appuyez sur Power puis, sur **Shut down**. Si Windows ne répond pas, forcez l'arrêt de la tablette en appuyant sur le bouton de mise sous tension  $\circ$  pendant environ cinq secondes.

# **Utilisation du mode veille**

Placez votre CL920 en mode veille lorsque vous partez quelques instants afin d'économiser la charge de votre batterie. À votre retour, la tablette PC reprend rapidement son activité et votre bureau est tel que vous l'avez laissé.

Pour mettre la tablette PC en mode veille, appuyez et relâchez le bouton de mise sous tension.

Remarque Le bouton de mise sous tension clignote en mode veille.

Pour sortir la tablette PC du mode veille, appuyez de nouveau sur le bouton de mise sous tension.

### **Verrouillage et déverrouillage**

Pour verrouiller et déverrouiller votre tablette, appuyez sur le bouton Sécurité situé du côté gauche de la tablette PC.

#### **Utilisation du stylet**

Une différence majeure entre les PC traditionnels et les tablettes PC est que vous pouvez fréquemment remplacer la souris et le clavier par un simple stylet numériseur. Le stylet de la tablette CL920 dispose d'une extrémité sensible à la pression et d'un bouton de fonction. Appuyer sur le bouton de fonction équivaut à faire un clic droit avec la souris..

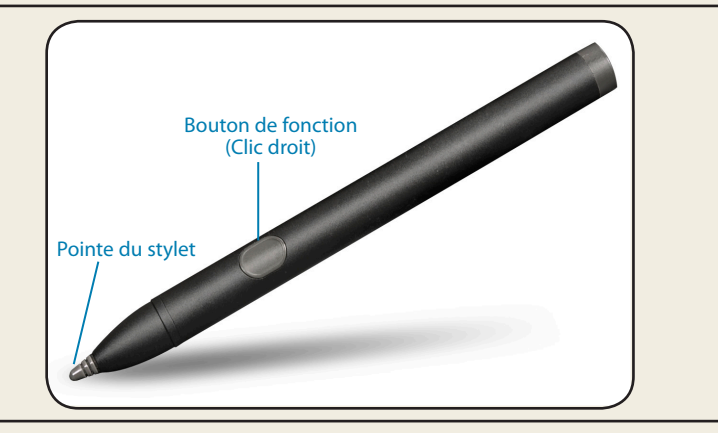

# **Utilisation de la fonction tactile**

Votre tablette CL920 est équipée de la fonction tactile 10 doigts, ce qui signifie que vous pouvez utiliser vos doigts pour sélectionner des éléments et ouvrir des fichiers, faire un zoom avant ou arrière, faire défiler l'affichage dans le navigateur et les documents et bien plus encore.

La fonction tactile fonctionne comme une souris. Touchez pour sélectionner un élément et touchez deux fois pour l'ouvrir.

Conseil Pour ouvrir un menu contextuel par le toucher, appuyez avec votre doigt sur l'écran jusqu'à ce qu'un carré apparaisse, soulevez ensuite votre doigt: le menu contextuel apparaît alors.

Calibrez le stylet et votre doigt de sorte qu'ils soient mieux détectés sur l'écran tactile. Vous pouvez réaliser ce calibrage à la première utilisation de la tablette PC, ou lorsque le pointeur ne s'aligne pas correctement avec votre stylet ou votre doigt. Pour démarrer l'application, touchez la vignette **Tablet Center**, puis appuyez sur Tablette, ensuite sur Stylet et saisie tactile.

# **Vérification de la charge de la batterie**

Vous pouvez vérifier la charge de la batterie restante dans votre tablette CL920 de plusieurs manières. Depuis la zone de notification Windows, touchez l'indicateur d'alimentation, qui apparaît de façon différente selon que la tablette PC est branchée au secteur ou fonctionne sur batterie.

Les cinq voyants sur le côté avant gauche de la batterie de la tablette PC indiquent aussi le niveau de charge actuel de la batterie, d'un voyant vert allumé (≤ 20 % de charge) à cinq voyants verts allumés (81 % à 100 % de charge). Appuyez sur le bouton de charge de la batterie du côté gauche de la tablette PC pour voir le niveau de charge restante.

Lorsque la tablette est branchée, le bouton de charge de la batterie s'allume.

- Si la tablette PC est branchée, touchez l'icône en **forme de prise**.
- Si la tablette fonctionne sur batterie, touchez l'icône **batterie**.

When the tablet is plugged in, the battery gauge button lights up.

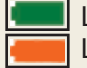

 La couleur verte indique que la batterie est complètement chargée. La couleur orange indique que la batterie est en cours de charge.

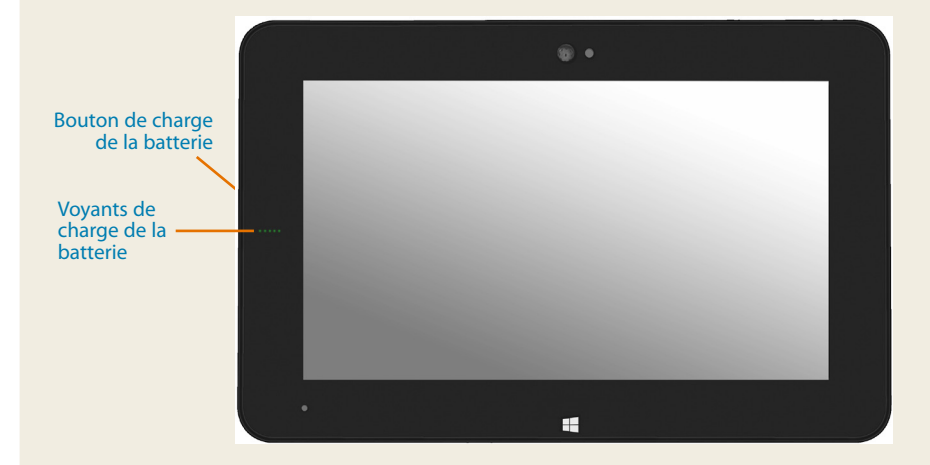

# **Conseils concernant la batterie**

- Utilisez l'alimentation secteur autant que possible. Si la Tablette PC est branchée, la batterie se charge au cours de l'utilisation.
- Mettez votre Tablette PC en mode veille si vous ne l'utilisez pas.
- Fermez les applications et processus d'arrière-plan non nécessaires.
- Lorsque la tablette n'est pas utilisée, désactivez les adaptateurs sans fil à l'aide de la catégorie **Alimentation** du Tablet Center.
- Réglez la luminosité de l'affichage de sorte qu'elle diminue automatiquement après un certain nombre de minutes d'inactivité dans la catégorie **Alimentation** du Tablet Center. Touchez **Alimentation**, **Avancé**, puis **Choisir quand désactiver l'écran.**
- Lorsque vous utilisez le haut débit mobile, réduisez la fréquence de mise à jour de la messagerie et des autres applications Internet, en la définissant par exemple à toutes les demi-heures ou plus.
- •• Désactivez le haut débit mobile lorsque vous savez que le signal n'est pas disponible.
- Entretenez votre batterie une fois par mois. Pour l'entretenir, faites fonctionner la tablette PC sur batterie jusqu'à ce que le niveau de charge de la batterie descende en dessous de 20 %.
- Pour un stockage à long terme, déchargez la batterie jusqu'à atteindre un niveau compris entre 20 et -40%, puis retirez-la de la tablette.

# **Saisie de texte dans le panneau de saisie ou sur le clavier à l'écran**

Vous pouvez choisir entre deux méthodes différentes pour saisir du texte avec la CL920. Vous pouvez utiliser un clavier tactile virtuel sur l'écran ou le panneau d'écriture manuscrite.

#### **Pour ouvrir le clavier virtuel, vous avez plusieurs possibilités:**

• Toucher l'icône **Keyboard** dans **Hangley de notification Windows.** 

#### OU

• Toucher un champ textuel, comme par exemple la barre d'adresses d'un navigateur internet.

Par défaut, le clavier virtuel apparaît en bas de l'écran. Vous pouvez le déplacer vers un autre emplacement.

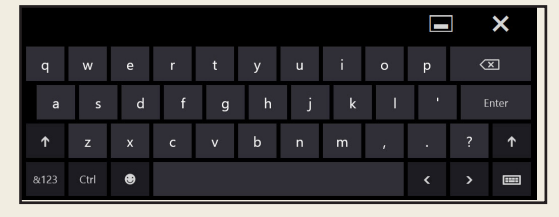

#### En plus du clavier virtuel par défaut, Windows® 10 offre d'autres interfaces de saisie de texte. Vous pouvez utiliser un clavier étendu avec des touches supplémentaires, ou bien un clavier qui contient un pavé numérique.

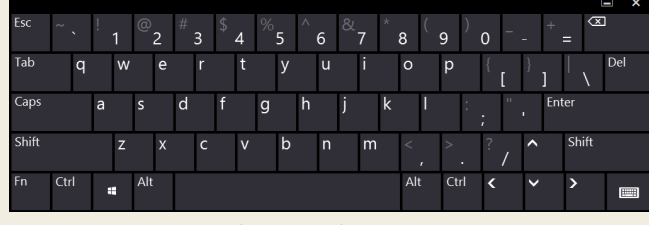

Clavier étendu

Pour fermer le clavier virtuel ou le panneau d'écriture manuscrite, appuyez sur l'icône **Close X** dans le coin supérieur droit de l'écran. Pour réduire le clavier virtuel ou le panneau d'écriture manuscrite, appuyez sur l'icône réduire dans le coin supérieur droit de l'écran.

#### **Pour ouvrir le panneau d'écriture manuscrite:**

- 1. Sur le clavier virtuel, touchez et maintenez appuyée l'icône **Keyboard**, située dans le coin inférieur droit du clavier.
- 2. Dans la fenêtre d'icônes qui s'ouvre, touchez l'icône **Handwriting Panel**.

Le panneau d'écriture manuscrite apparaît en bas de l'écran.

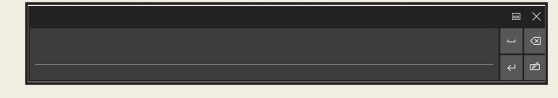

Panneau d'écriture manuscrite

Utilisez le stylet pour écrire dans le panneau d'écriture manuscrite. Le logiciel convertit votre écriture en texte.

Conseil Plus vous écrirez, plus Windows® 10 détectera précisément votre écriture.

# **Configuration des fonctions sans fil**

La tablette est équipée du Wi-Fi**®** et du Bluetooth**®** intégrés. Votre tablette PC peut aussi être équipée du haut débit mobile. Pour configurer des réseaux sans fil, suivez les étapes décrites sur ces procédures:

#### **Procédure: Configuration de la technologie Wi-Fi**

- 1. Activez le Wi-Fi comme suit :
	- a. Appuyez sur l'icône **Notifications puis sur la fonction All settings.**
	- b. Dans le menu Tous les paramètres (All settings) appuyez sur **Network Internet**.
	- c. Faites glisser le curseur Marche/Arrêt (On/Off) sur Marche (On).
- 2. Sélectionnez un réseau sans fil dans la liste des réseaux disponibles.
- 3. Suivez les instructions à l'écran.

#### **Procédure: Configuration de la technologie Bluetooth**

- 1. Activez le Bluetooth comme suit:
	- a. Appuyez sur l'icône **Notifications pu** puis sur la fonction **All settings**.
	- b. Dans le menu **Tous les paramètres** (All settings) appuyez sur **Devices**.
	- c. Dans **Devices**, appuyez sur **Bluetooth**.
	- d. Faites glisser le curseur Marche/Arrêt du Bluetooth sur **Marche (On)** et la tablette PC commencera à rechercher les périphériques Bluetooth.
- 2. Pour ajouter un périphérique Bluetooth:
	- a. Lisez les instructions du fabricant pour vous assurer que le périphérique Bluetooth est détectable. (Un périphérique Bluetooth détectable, est visible pour les autres périphériques Bluetooth à portée.)
	- b. Sélectionnez le périphérique Bluetooth désiré dans la liste des périphériques.
	- c. Suivez les instructions à l'écran.

#### **Procédure: Configurer le haut débit mobile avec le GPS (en option)**

Si vous avez acheté votre CL920 avec le module haut débit mobile en option, vous pouvez vous connecter à des réseaux de téléphonie mobile à haut débit dans le monde entier. Avec le module haut-débit mobile et un forfait Internet souscrit auprès d'un ou plusieurs opérateurs de téléphonie mobile, vous disposerez d'un accès complet à l'Internet.

- **Remarque** Avant de vous connecter à un réseau haut débit mobile, vous devez avoir un compte actif auprès d'un opérateur de téléphonie mobile et obtenir une carte SIM pour un accès haut débit mobile.
- 1. Éteignez la tablette PC, insérez votre carte SIM puis rallumez la tablette.
- 2. Activer la fonction haut débit mobile comme suit :
	- a. Appuyez sur l'icône Notifications **puis sur la fonction All settings**.
	- b. Dans le menu Tous les paramètres (All settings) appuyez sur **Network Internet** puis appuyez sur **Cellular**.
	- c. Appuyez sur l'icône **Cellular** pour afficher votre prestataire de service.
	- d. Appuyez sur le bouton **Connect** pour établir une connexion.
- **Remarque** Si vous avez acquis une tablette avec option Haut débit mobile avec module GPS ou module GPS discret, votre tablette dispose de fonctionnalités GPS. Vous pouvez l'utiliser avec votre application de cartographie préférée pour localiser votre position actuelle et votre destination. Veuillez vous référer au Guide de l'utilisateur pour toute information complémentaire.

# **Tablet Center**

Le bouton Tablet Center est un élément central pour accéder aux paramètres Windows**®** 10 les plus couramment utilisés et les configurer.

#### **Pour ouvrir Tablet Center:**

- Touchez l'icône Tablet Center dans la barre des tâches.
	- **OU**
- Touchez la vignette Tablet Center depuis l'écran de démarrage de Windows 10.

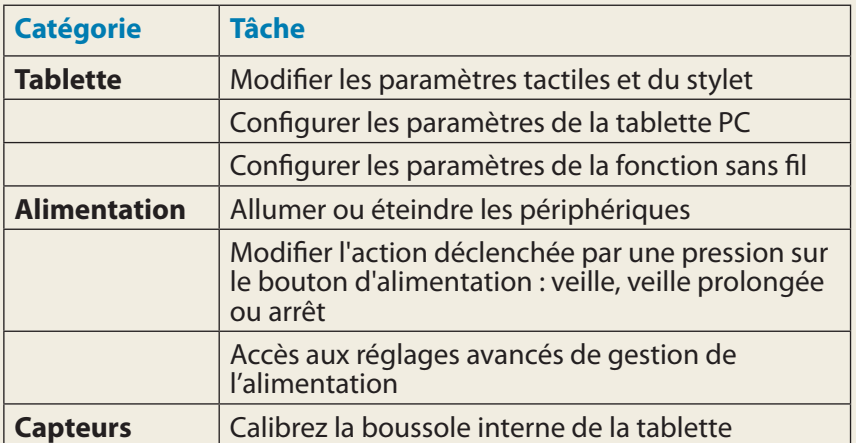

Ce tableau répertorie certaines des tâches que vous pouvez accomplir à l'aide de Tablet Center.

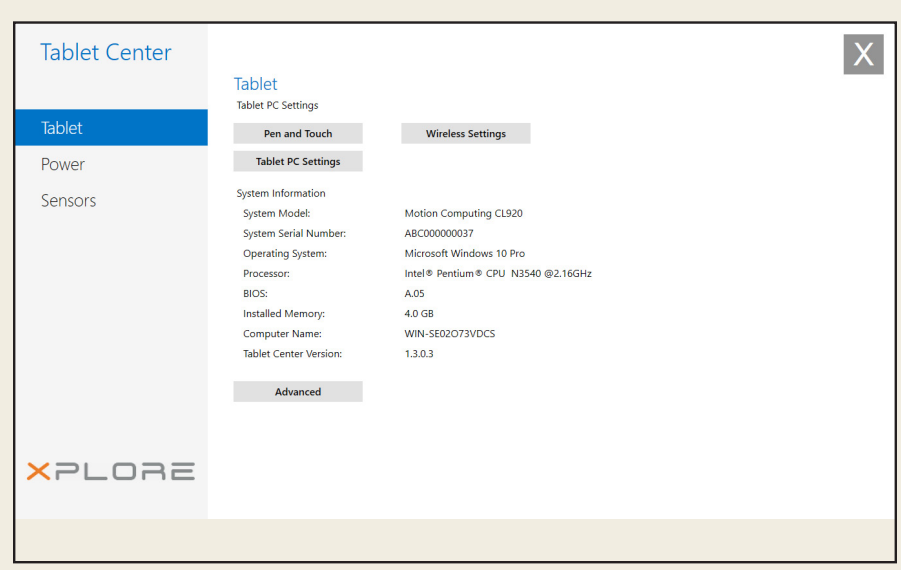

# **Utilisation de l'appareil photo**

Votre CL920 est équipé d'un appareil photo autofocus de 5 mégapixels intégré. Cet appareil photo vous permet de prendre des photos et de les enregistrer sur votre tablette PC. La lentille de l'appareil photo se trouve à l'arrière de l'appareil.

#### **Pour prendre une photo:**

- 1. Appuyez sur l'icône de l'appareil photo  $\bigcirc$  dans la barre des tâches de Windows pour activer l'application xCapture Pro™.
- 2. Tenez l'appareil photo droit et pointez vers l'objet avec l'objectif.
- 3. Appuyez de nouveau sur l'icône de l'appareil photo  $\circ$  pour prendre une photo.

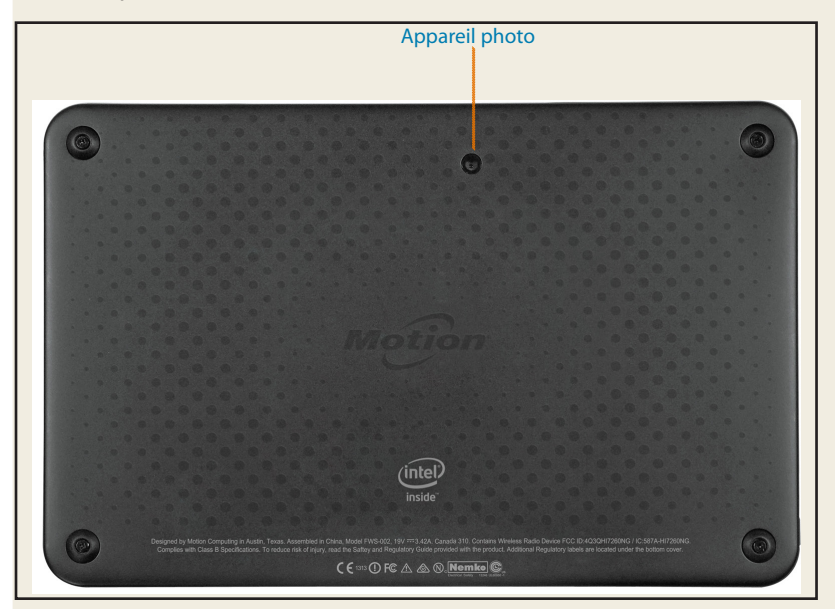

# **Utilisation de la webcam**

Votre CL920 est également équipée d'une webcam de 1,3 mégapixels qui prend en charge les images en couleur et la diffusion vidéo. La webcam est située sur l'avant de la tablette PC, dans la zone centrale supérieure.

Si vous souhaitez utiliser Skype® avec votre Webcam, vous pouvez y accéder en appuyant sur la vignette Skype sur l'écran d'accueil de Windows 10.

Suivez les instructions à l'écran pour utiliser Skype ou le logiciel de la Webcam de votre choix.

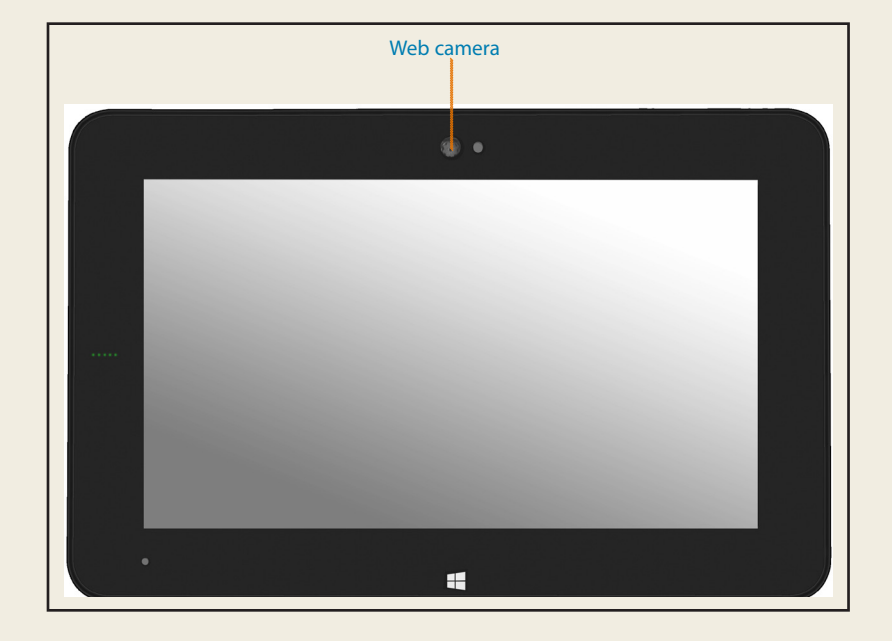

#### **Conseils**

Profitez au mieux de votre CL920 en suivant ces conseils.

## **Conseils relatifs au stylet et à la fonction tactile**

- Vous pouvez modifier les paramètres gaucher/droitier. Depuis le Tablet Center, touchez Paramètres tablette PC, touchez **Autres** puis **Gaucher**.
- Vous pouvez ouvrir des éléments en touchant une fois (au lieu de deux), et sélectionner un élément en pointant dessus. Depuis le Panneau de configuration, touchez **Options des dossiers** puis **Ouvrir les éléments en un clic (sélection par pointage)**.

## **Conseils généraux**

Utilisez uniquement le stylet CL920 ou votre doigt sur l'écran. La tablette PC ne réagit pas aux autres types de stylo ou stylet.

Lorsque vous attachez le lien du stylet, glissez l'une des extrémités du lien dans le trou situé à l'extrémité du stylet, puis tirez le stylet à travers la boucle jusqu'à ce qu'elle soit serrée. Puis, glissez l'autre extrémité du lien à travers le point d'attache et tirez le stylet à travers la boucle jusqu'à ce qu'elle soit serrée.

Lorsque vous n'utilisez pas le stylet, rangez-le dans l'espace de rangement du stylet. Pour ranger le stylet, appuyez sur le bouton de déverrouillage du stylet et insérezle dans la baie de stockage du stylet, pointe en bas. Pour retirer le stylet, appuyez sur le bouton de déverrouillage de stylet et retirez-le en le tirant vers le haut et en dehors de la baie de stockage.

Les traces de doigts et la plupart des taches peuvent être éliminées de la surface de l'écran à l'aide du chiffon doux fourni.

Vous pouvez trouver le numéro de série de votre CL920 dans le Tablet Center sur l'écran de la tablette.

### **En savoir plus**

Pour plus d'informations sur votre tablette PC, reportez-vous au Guide de l'utilisateur CL920 disponible ici **[www.motioncomputing.com](https://www.motioncomputing.com/fr/)**, clic **Support**, et **[User Documentation](https://www.motioncomputing.com/fr/support/userdocs)**. En plus de notre documentation, notre site Web contient les informations suivantes:

- **[Base de connaissances](http://support.motioncomputing.com/kb/)** sous l'onglet **Support**
- **[Vidéos de formation](https://www.motioncomputing.com/us/products/rugged-tablets/cl920#gallery)** gratuites en ligne sous l'onglet **Support**
- Les onglets **[Software](https://www.motioncomputing.com/fr/support/downloads)** et **[Accessories](https://www.motioncomputing.com/fr/products/rugged-tablets/cl920#accessories)** sous l'onglet **Products**

#### **Caution • Attention • Achtung • Precaución • Precaución**

- Read the Safety and Regulatory Guide before starting the tablet.
- •• Veuillez lire le *Guide des conseils de sécurité et réglementations* avant de démarrer la tablette.
- •• Lesen Sie vor Inbetriebnahme des Tablet PC das *Sicherheits- und Vorschriftshandbuch*.
- •• Lea la *Guía de seguridad y normativa* antes de empezar a utilizar el tablet.
- •• Leia o *Guia Regulatório e de Segurança* antes de ligar o tablet.

Alliance. Bluetooth est une marque déposée de Bluetooth SIG, Inc. Copyright © 2014–2015 Xplore Technologies, Inc. Tous droits réservés. PN 024-02-0572-A00

Xplore™, Xplore Technologies®, Motion Computing®, et Motion® sont des marques déposées de Xplore Technologies, Inc. aux États-unis et dans d'autres pays. Toutes les autres marques appartiennent à leurs propriétaires respe tifs. Microsoft, Windows et Windows Journal sont des marques commerciales ou des marques déposées de la société Microsoft Corporation aux États-Unis et/ou dans d'autres pays. Wi-Fi est une marque déposée de la société Wi-Fi